# Jira Workflow 상태 변경시 이메일 발송하기

이 문서는 Jira에서 Workflow에서 상태 변경 시에 사용자 정의 이벤트로 인해 이메일을 발송하는 방법에 대해서 가이드 한다.

### Overview

#### 목적

- Issue Type에 따른 E-mail 통보를 다르게 설정하기 위한 설정
- Issue 생성 시점에서의 E-mail 통보

### 절차 요약

- 1. 사용자 정의 Event 생성 (<mark> !`</mark> 이메일 템플릿 지정 주의)
- 2. 생성된 event를 Project에 지정된 Notification scheme에 추가
- 3. Event 수신할 사용자/롤/그룹 등 수정
- 4. Workflow transition의 post-function에 Event 지정

## Step-by-step guide

1. 관리자 계정 로그인 >> System >> Events >> Add New Event 에서 아래와 같이 옵션 선택 Add

 $-$  Template: event가 발생할 때 발송될 메일의 형식 정의

\* issue create에 대한 사용자 정의 event라면: Template 란에서 "Issue Created" 선택

\* 일반적인 transition을 위한 사용자 정의 event 라면: Template 란에서 "Generic" 선택

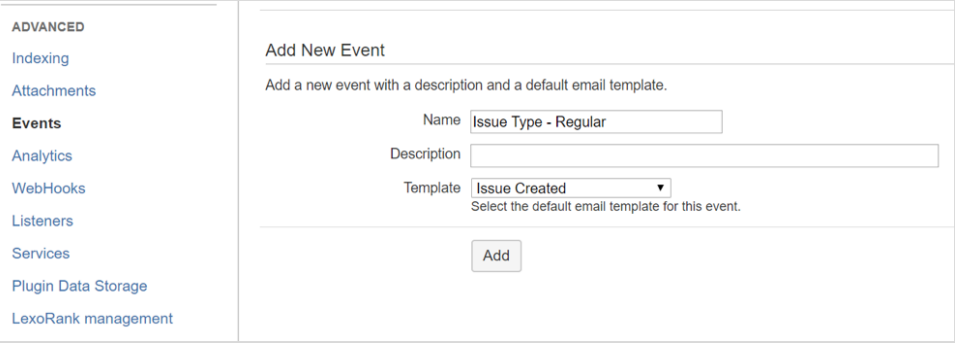

2. Notification scheme 수정 프로젝트에 적용된 notification scheme에 event 반영

Project 선택 >> Project settings >> Notifications >> Actions: Edit notifications 클릭

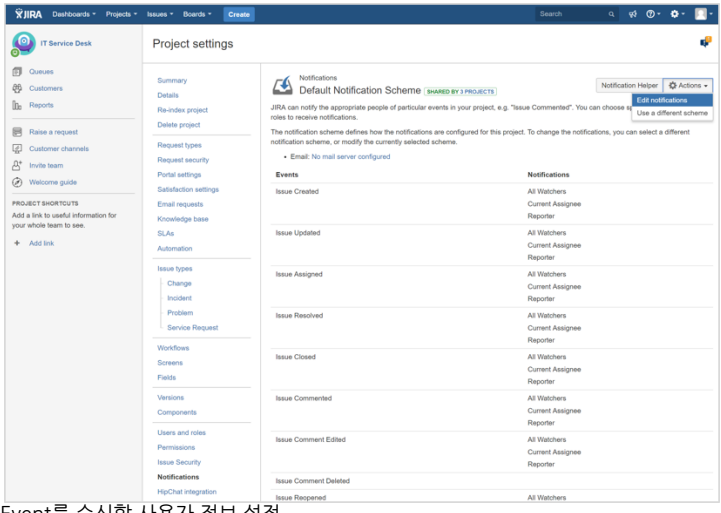

3. Event를 수신할 사용자 정보 설정

- Project role을 사용하면 notification scheme 재활용을 높일 수 있음

- Events에서 Created 와 동일한 유저 정보 확인 후 추가한 Event 선택 >> Add

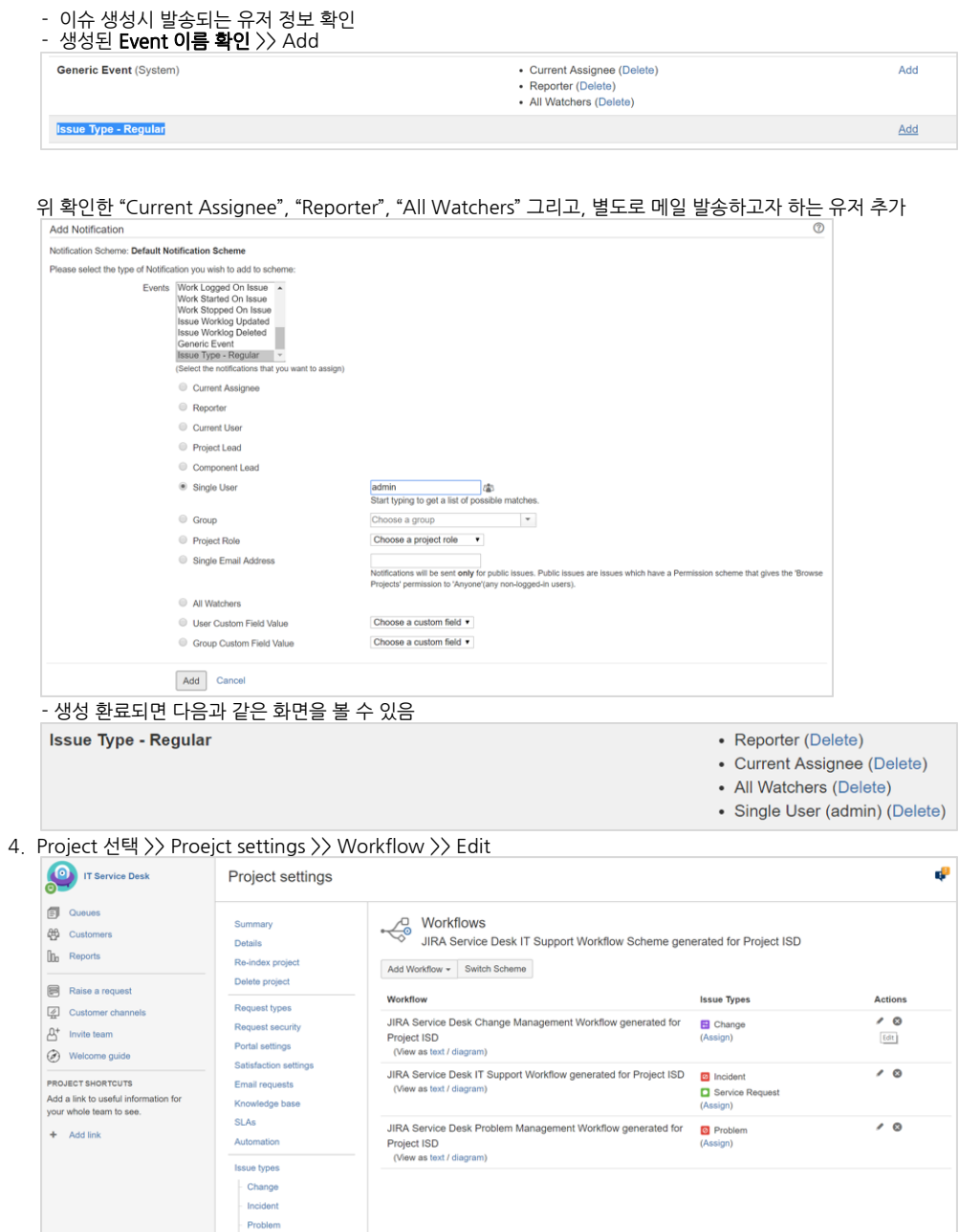

Service Re Workflows

 $\begin{tabular}{|c|c|} \hline \textbf{Diagram} & \textbf{Text} & \textbf{Export} & \\ \hline \end{tabular}$ + Add status + Add transition **D** Show transition labels Last edited by you, 02/Mar/16 3:49 PM  $\overline{\mathcal{R}}$  $\frac{+}{-}$ Create Show transition in the customer<br>portal Configure Edit Delete transition Options Properties (0)<br>Validators (1) AWAITING IMPLEMENTATION Post Functions (3) Back to a **Start progress** IN PR GRESS<br>Back to in progress Resolve this issue RESOLVED 6. Fire a ~ event 의 우측 편집 아이콘 클릭 예: Fire a **Issue Created**.. 우측 편집 아이콘 클릭 You are editing a draft workflow. Publish Draft | Discard Draft | View original  $\triangle$ Workflows / JIRA Service Desk Change Management Workflow generated for Project ISD (Draft) Edit View Properties (?) Transition: Create  $\bullet$ AWAITING APPROVAL Create This is the initial transition in the workflow. Screen: None - initial transition does not have a view. Validators 1 Post Functions 3 The following will be processed after the transition occurs Add post function 1. Creates the issue originally. 2. Re-index an issue to keep indexes in sync with the database. 3. Fire a Issue Created event that can be processed by the listeners.

5. 사용자 정의 event를 발생시킬 Transition 선택 >> Post Functions 클릭

7. 생성했던 사용자 정의 event 선택

Event : Issue Created >> 신규 생성한 Event 타입 선택 >> Update

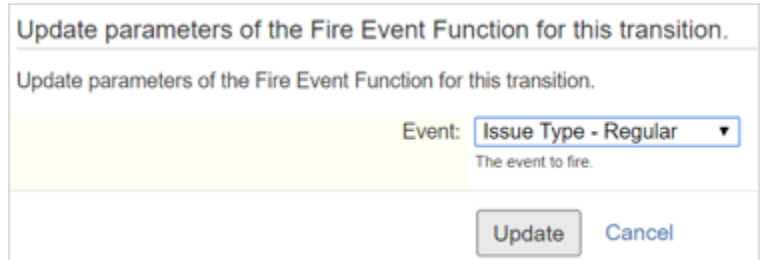

#### 8. Workflow 반영

Publish Draft로 변경 사항 적용

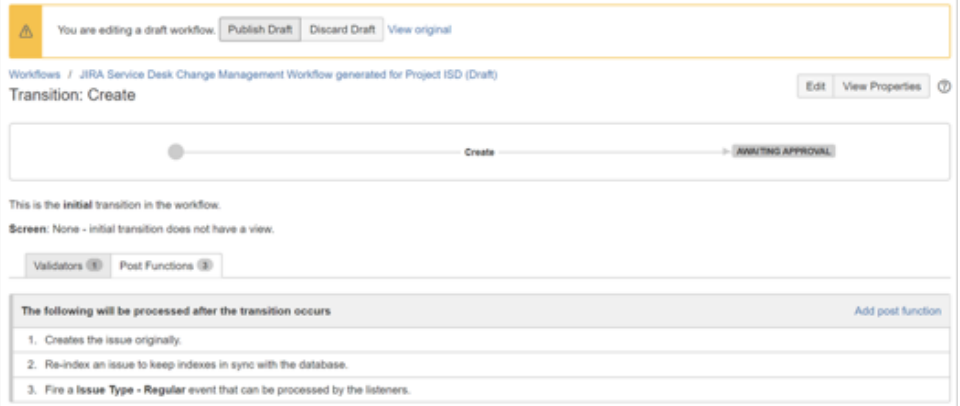